#### **Big Data Intro**

Intro Hadoop

#### Examples - Volvo

- Collect inf. of road profile
- Next time optimizing fuel consuming

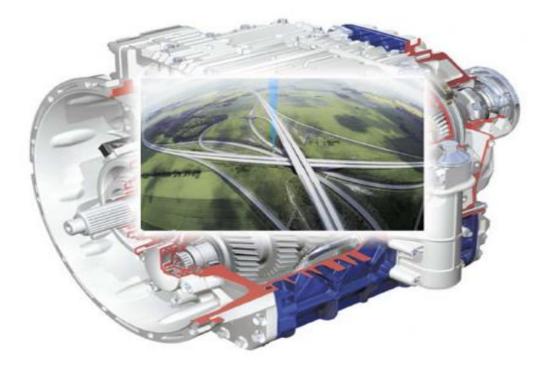

http://etd.dtu.dk/thesis/191250/oersted\_dtu2647.pdf

#### Examples - Google car

- Collect all kind of information
- Self driving

https://techcrunch.com/2015/05/15/google-selfdriving-cars-mountain-

view/?ncid=rss&utm\_source=feedburner&utm\_medium =feed&utm\_campaign=Feed%3A+Techcrunch+%28Tech Crunch%29&utm\_content=Google+International

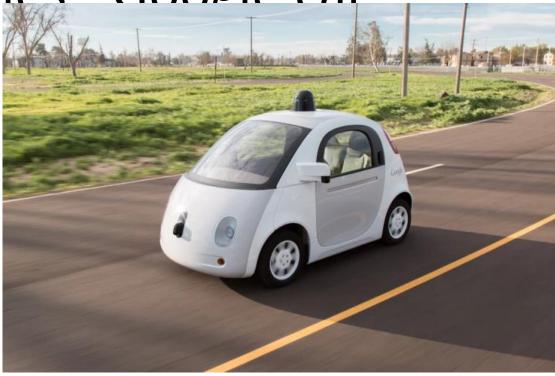

### Examples - Formula 1 racing team 'Red Bull'

- Several TB data in just one race
- 40-50 engineers analysing real time -> modify configuration

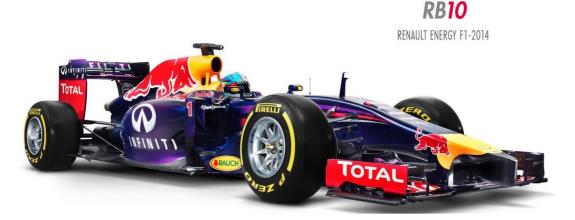

http://www.redbullracing.com/car/rb10

### **Examples - Social medias**

- Approx.
  562.000.000
  tweets / day
- 4.5 billion likes generated daily as of May 2013

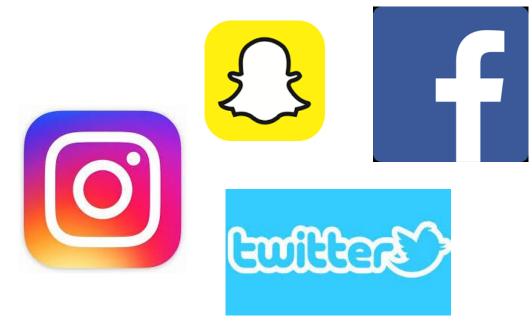

## What characterize Big Data

- **Volume** The quantity of generated and stored data.
- Variety The type and nature of the data. structured / unstructured
- Velocity The speed at which the data is generated and processed.
- Veracity The quality of captured data can vary greatly, affecting accurate analysis
- Variability Inconsistency of the data set can hamper processes to handle and manage it.

# **Big Data implementations**

- Apache Hadoop most known
  - Apache <u>https://hadoop.apache.org/</u>
  - Sandbox with bundled tools

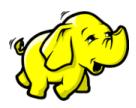

- Hortonworks <u>http://hortonworks.com/products/sandbox/</u>
- Cloudera <u>http://www.cloudera.com/downloads.html</u>
- Ucademy cloud based We use this
- Some others
  - Oracle
  - IBM Watson Beats Jeopardy world masters
  - Microsoft

## Hadoop architecture overview

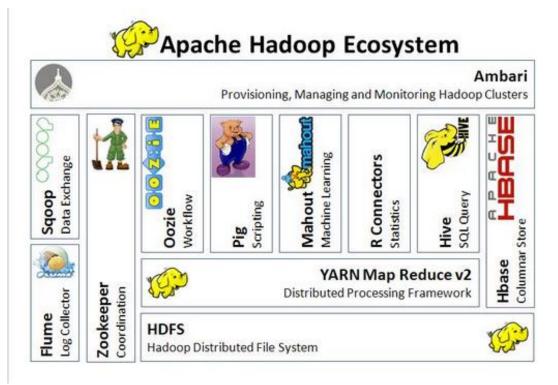

http://www.dineshonjava.com/2014/11/hadoop-architecture.html#.WJJBxxsrLDc

## Full picture

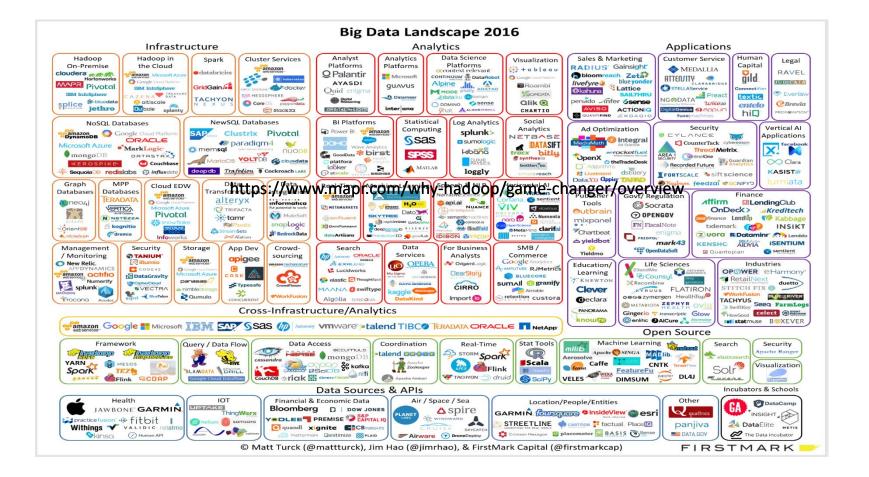

# The work process with Big Data

- Properly locating all relevant data
- Collecting the data in a sound manner
- Producing analysis that accurately describes the events
- Clearly presenting the findings

# Work with Big Data - Overview

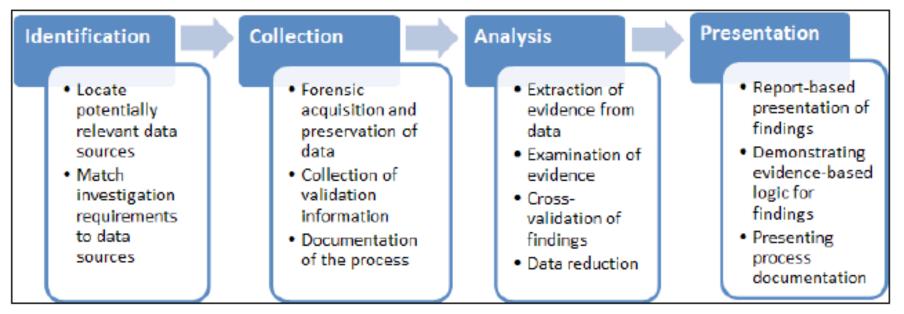

Figure 1: The forensic process

# Identification

- Examining the organization's system architecture
- Determining the kinds of data in each system
- Previewing the data
- Assessing which systems are to be collected

# Identification 2

- Data quality
- Data completeness
- Supporting documentation
- Validating the collected data
- Previous systems where the data resided
- How the data enters and leaves the system
- The available formats for extraction
- How well the data meets the data requirements

# Collection

- Forensically sound collection of relevant sources of evidence utilizing technical best practices and adhering to legal standards
- Full, proper documentation of the collection process
- Collection of verification information (for example, MD5 or control totals)
- Validation of collected evidence
- Maintenance of chain of custody

# Analysis

- What are the requirements of the investigation?
- What practical limitations exist?
- What information is available?
- What is already known about the evidence?

### Presentation

- Clear, compelling evidence
- Analysis that separates the signal from the noise
- Proper citation of source evidence
- Availability of chain of custody and validation documentation
- Post-investigation data management

### **Our Architecture**

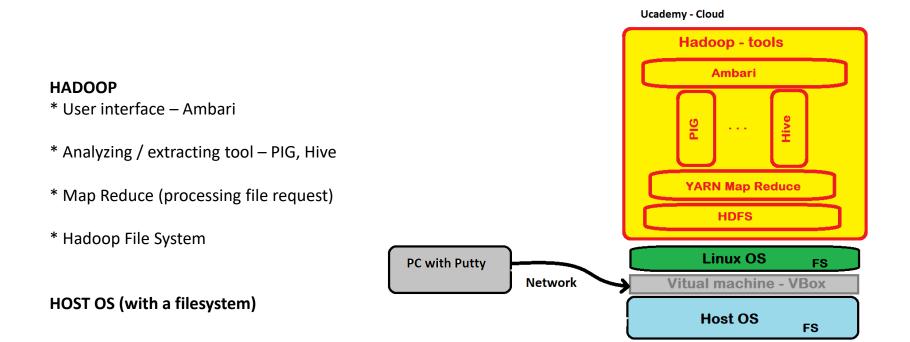

# Hadoop Distributed File System – very basic

- A file system with many similarities to unix file systems
- Organisation
  - Master nodes (Name Node) <-> Slave nodes (Data Node)
  - Holding file blocks (normally size 8-16 KB in Hadoop 64-128 MB)
  - Have only one root (/) not like windows with many roots (drives)
- Access Capability List ('security')
  - Read, Write, Execute
  - Three roles
    - Owner
    - Group you can only be active member of one group at the time though you can participate in many groups – but only be active in one
    - Other
- Replications of Blocks over several computers

#### Hadoop distributed file system (HDFS)

- Hadoop is designed to work with terabytes & petabytes of data see <u>https://en.wikipedia.org/wiki/Petabyte</u>
- Distribution is controlled by a *Master node* machine, which controls several *Slave* node machines – see "Big data forensics" page 24 (fig. 2)
- All data stored in HDFS is split into a series of *blocks* (typically 64MB or 128MB)
- After data has been split, it is stored in a number of *DataNodes* (default 3)
  this replication is done to ensure fault tolerance & high availability
  see "Big data forensics" page 27 (fig. 4)

## File System

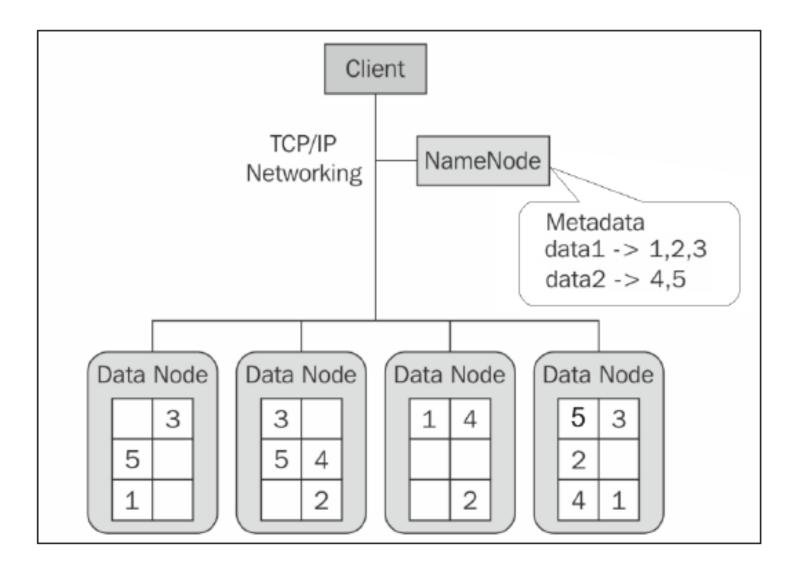

### Map Reduce

- Information stored in Maps
- I.E. Key Value Pairs

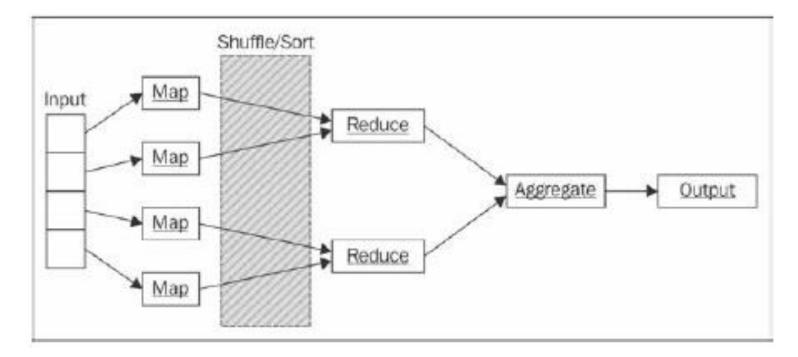

#### Get cluster access, I

- In the Udemy course you will get access to an area (a cluster) on the *Amazon Web* Services (AWS)
- Steps to get cluster access:
  - 1. Click on link in Udemy course section 3, lesson 5
  - 2. On the web page shown click on the big, yellow box "Give me access to Hadoop Cluster"
  - 3. Fill in the form, and you will get an email with further instructions
  - 4. In the received email click on link *cluster-key.zip (download)* this will download a zip file. Unpack the file

#### Get cluster access, II

- Download and install *PuTTY* (exe file) from <u>http://www.chiark.greenend.org.uk/~sgtatham/putty/latest.html</u>
- 6. Startup PuTTY and change the following settings:
  - 1. Category "Session" : Host name / IP address type in the IP address received in your email
  - Category "SSH" + "Auth": click on *Browse* button and select the .ppk file from the unzipped *cluster-key.zip*
  - 3. Category "Session": Type a name (e.g. *Hadoop Cluster*) in the field called "Saved Session" and click the *Save* button
- 7. Start PuTTY client by clicking on the *Open* button
- 8. In the window, which now opens, type in *User name* (copy/paste user name from received email & right click in PuTTY window) and press return
- 9. You now have access to the AWS cluster

#### Get cluster access, III

- Whenever you have setup PuTTY the first time, please follow the below steps to access the cluster in the future:
  - 1. Startup PuTTY
  - Category "Session" : select saved session ("Hadoop Cluster") & press the Load button
  - 3. Click the *Open* button
  - 4. In the window, which now opens, type in *User name* (copy/paste user name from received email & right click in PuTTY window) and press return
  - 5. You now have access to the AWS cluster